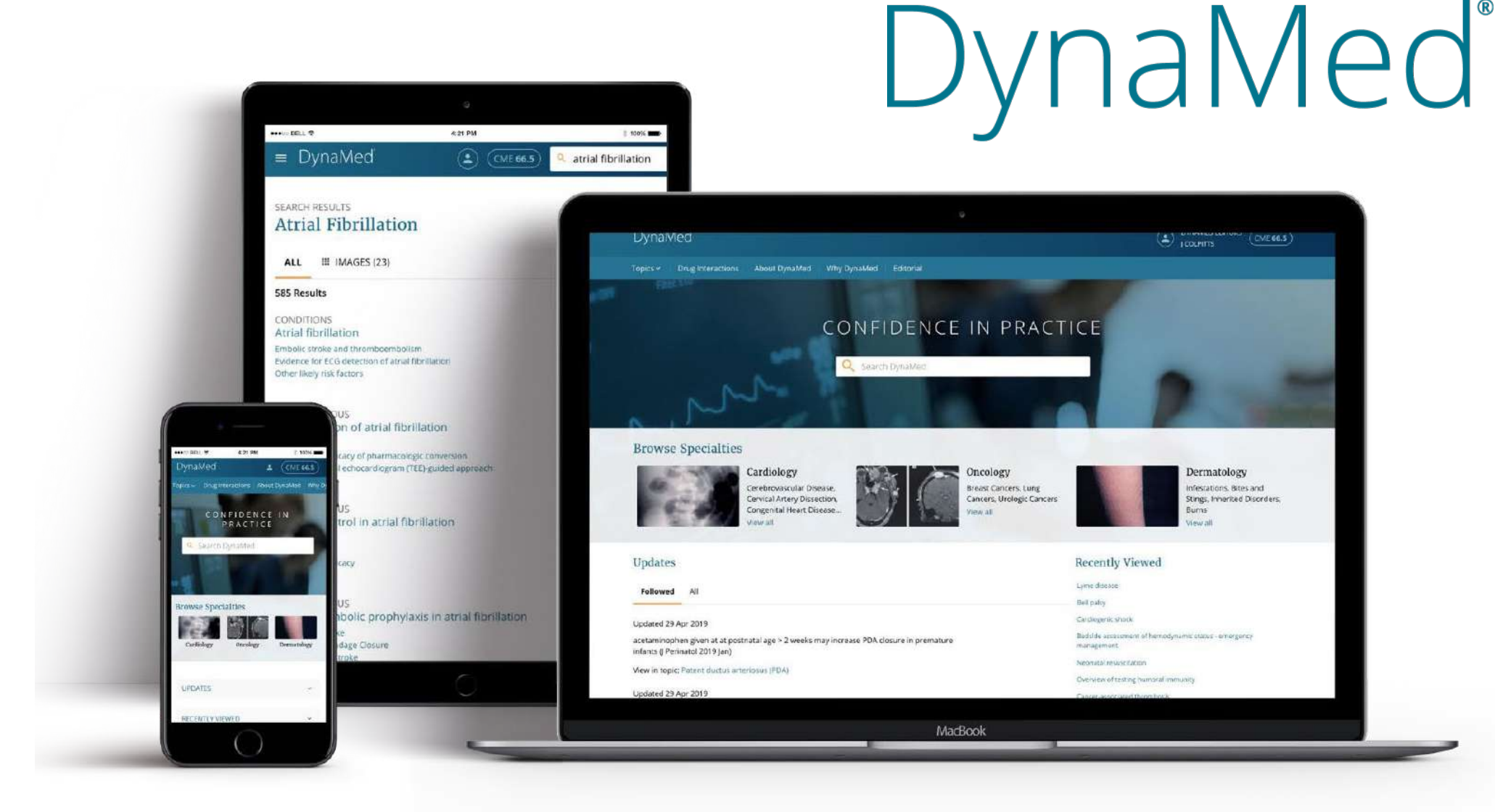

DynaMed®

### Cómo crear una cuenta personal

• Paso 1:

### Acceda a DynaMed y cree una cuenta personal.

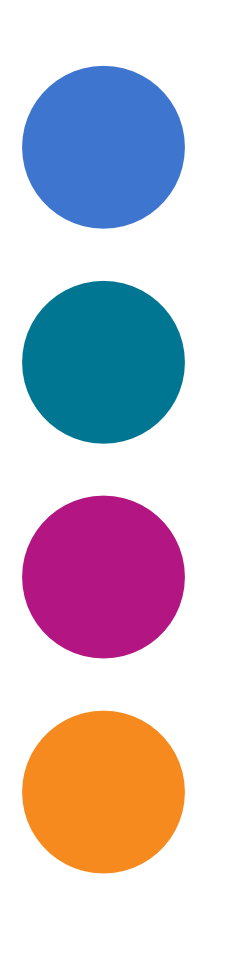

[Haga clic aquí o escanee el](https://search.ebscohost.com/login.aspx?authtype=ip,uid&custid=ns056448&groupid=main&profile=dmp&user=ebscopreviewfddm&password=UIPreview2022!)  QR para crear tu cuenta personal gratuita:

**https://bit.ly/3qjFWOS**

# **EBSCO** Health

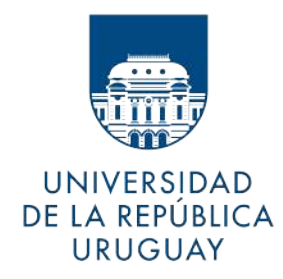

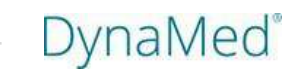

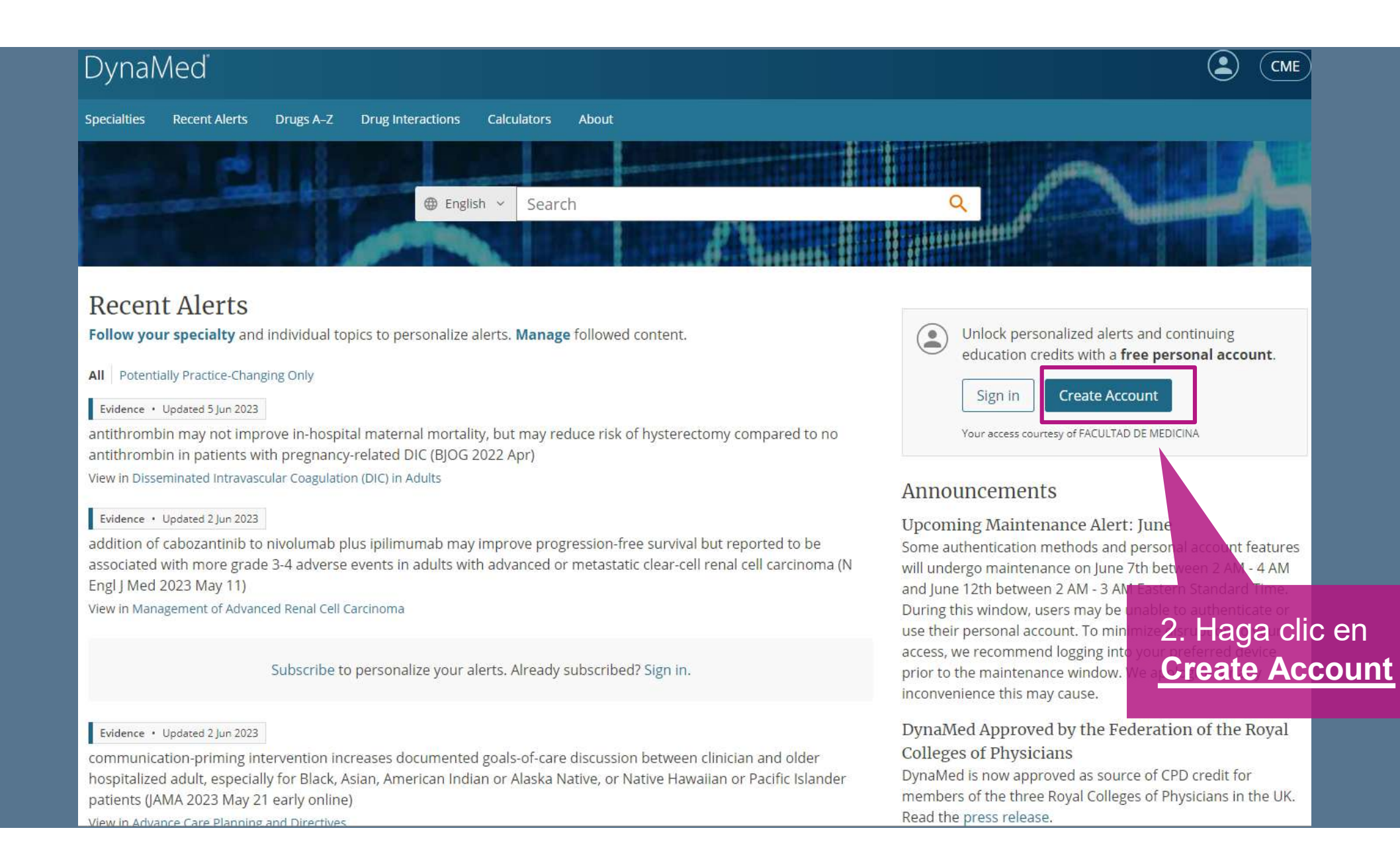

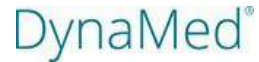

### Register for a Personal Account

Already have a personal account? Sign in now

#### **Email Address**

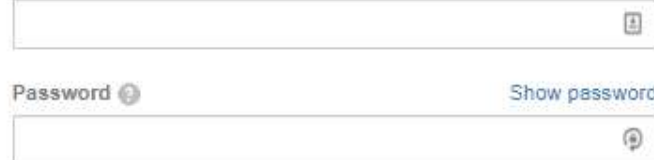

#### Your Information

### First Name Last Name Specialty Choose a specialty  $\checkmark$ Role Choose a role  $\checkmark$ Register

3. Rellene el formulário y haga clic en *Register*

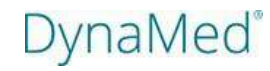

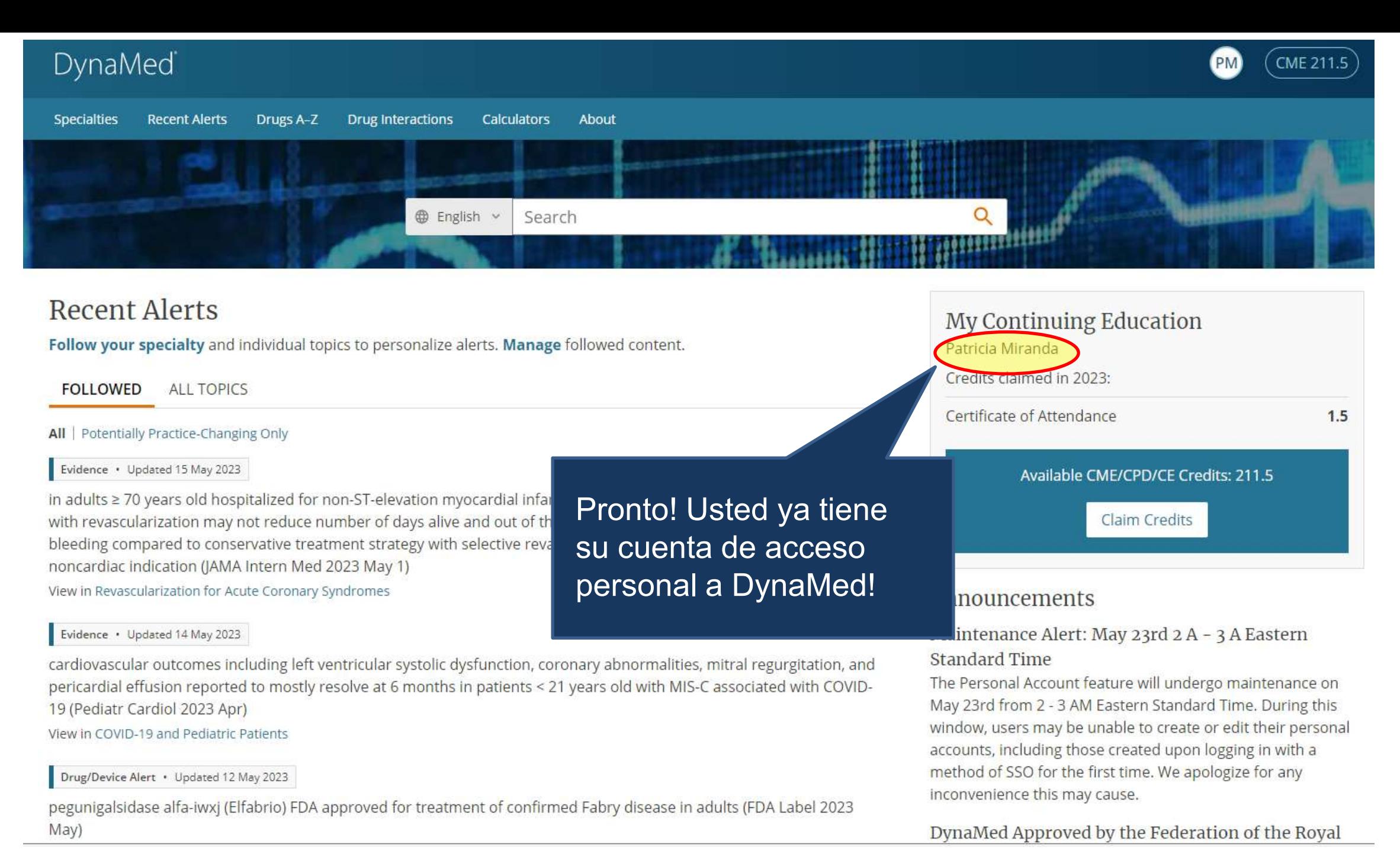

## Cómo descargar el aplicativo móvil?

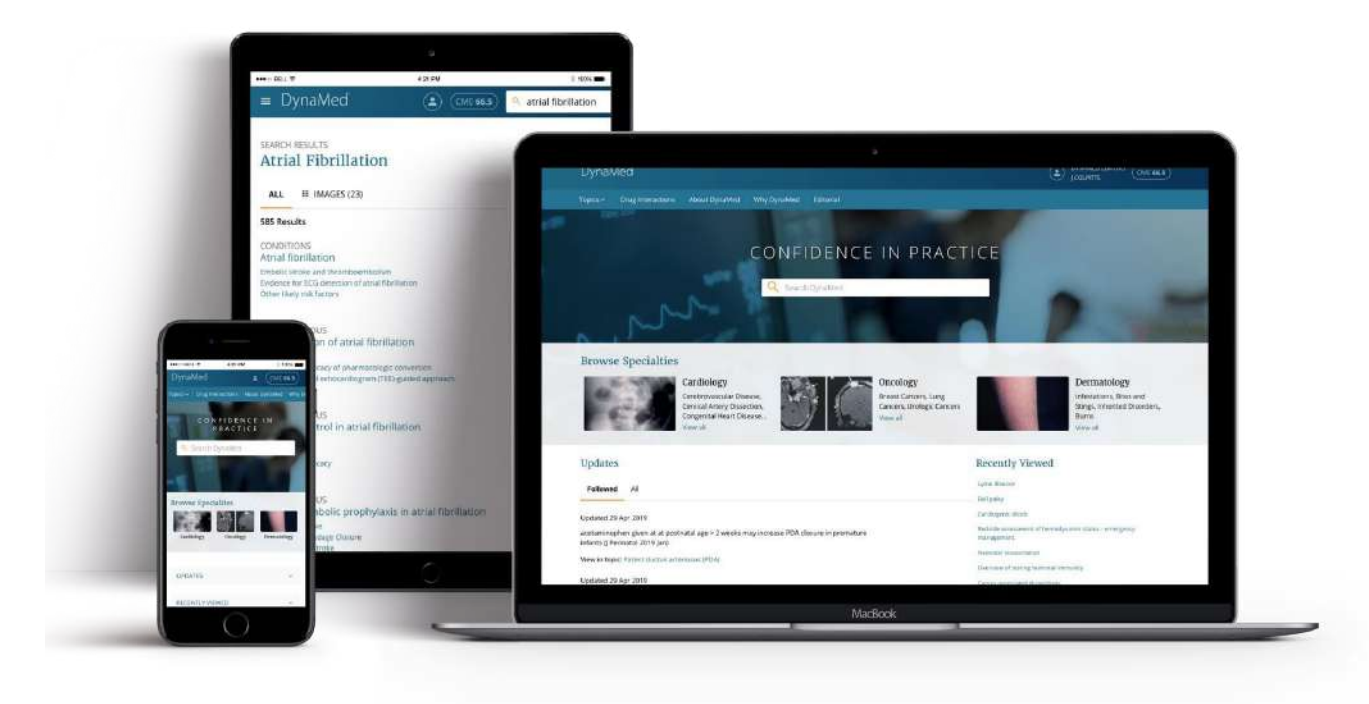

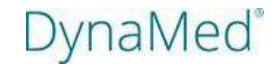

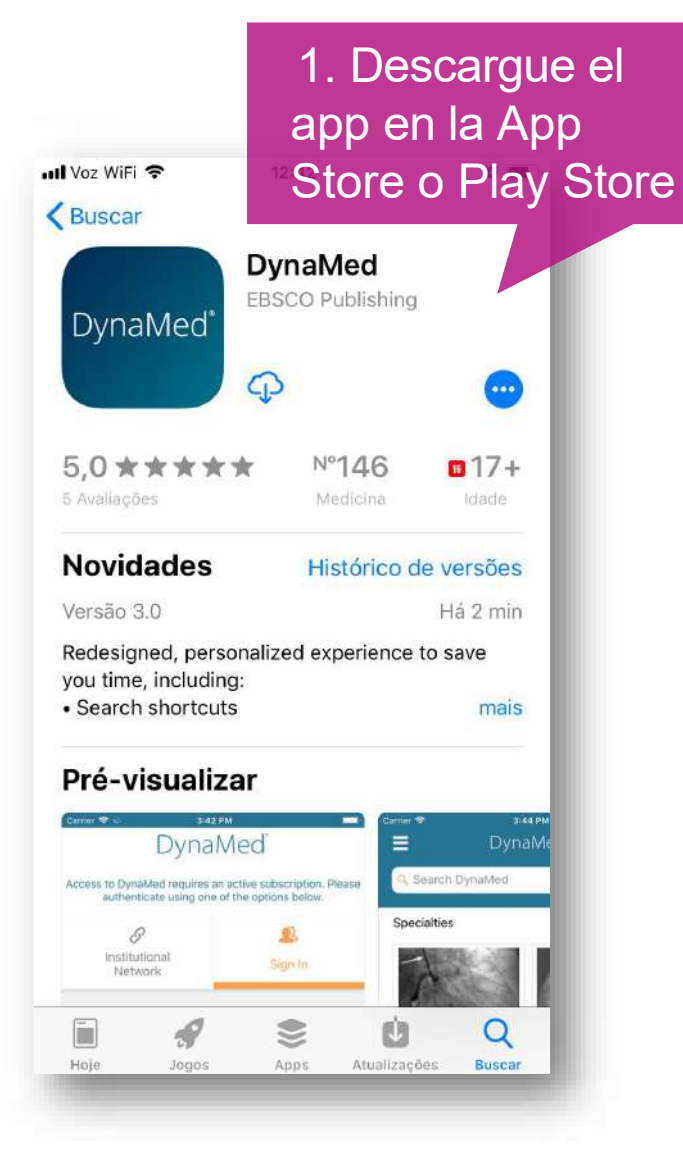

#### G App Store all  $\approx$  $12:43$  $\bullet$   $\blacksquare$ **Terms of Use**

DynaMed products provide a clinical decision support system and reference service. This software is only an aid to the practitioner and cannot be a substitute for conscientious clinical practice in which an appropriately qualified health care provider with current knowledge and skills delivers high standard medical and nursing care with caution and common sense. The editors have checked with sources believed to be reliable in an effort to ensure that the information provided is relevant, up to date and of a standard acceptable at the time of publication.

I agree to be bound by the current Terms of Use and Terms of Service respectively, as posted, including the Limitation of Liability Ad out below.

**DISCLAIMER/LIMITATION OF LIAB** Because of the broad scope, wide co the possibility of human error or cha medical sciences, the authors, editor publisher do not warrant that the info every respect accurate, complete or users should confirm the information medical references and should refer to det prescribing information to check drug By tapping "I Accept", you are agreeing to the Terms of Service

I Accept

2. Acepte los términos y condiciones

**DynaMed** 

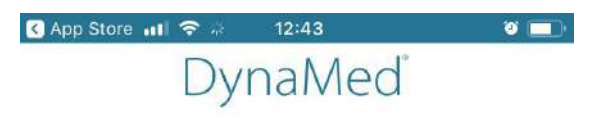

Access to DynaMed requires an active subscription. Please authenticate using one of the options below.

0

Institutional

Network

02

Sign In

Sign In with your username and password.

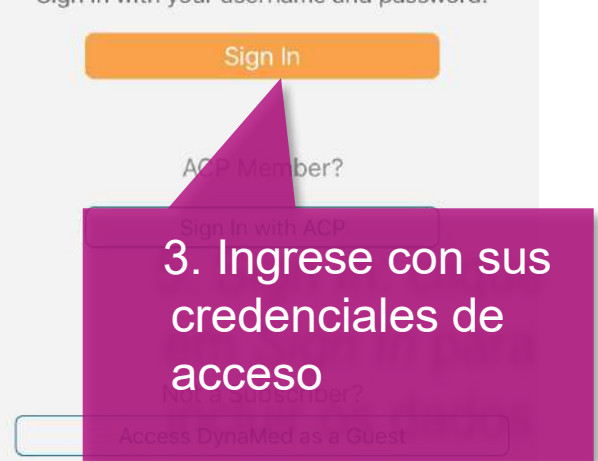

## 4 . Elija el tipo de **instalación**

5 . Pronto! Acceda a DynaMed desde cualquier lugar!

### $9:10$  $\blacksquare$   $\widehat{\sigma}$   $\blacksquare$ **Storage Options** Close **Online Only** 164.8 MB Must have internet connection to access content. **Partial Install** 884.9 MB Store text and thumbnails on your device. Full images available when connected to the internet. **Full Install** 1.42 GB Store all content on your device.  $\checkmark$

Acceso solamente si conectado a internet

> Acceso offline para texto y online para imágenes /videos

Acceso 100% offline

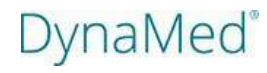